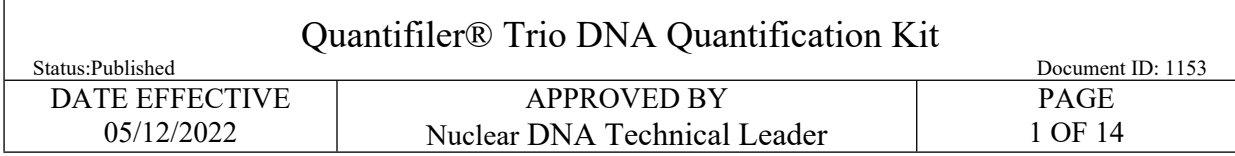

# **Quantifiler® Trio DNA Quantification Kit**

# **1 LIMS Pre-Processing**

1.1 In the *Analytical Testing* » *Test Batches* tram stop, select the appropriate quantitation assay and Click *Edit.*

NOTE**:** If you are creating a new quantitation test batch use the *New Test Batch* tram stop followed by the *Create New Test Batch* wizard. In that wizard, include the following information: description, functional group, analysis, batch configuration, and test batch type (case test batch). In the *Analytical Testing* » Test *Batches* tram stop, select the appropriate quantita<br>and Click *Edit.*<br>You are creating a new quantitation test batch use the *New Test Batch* tran stop follow<br>Wew Test *Batch* wizard. I

1.2 If necessary, Click *Add Unknowns* and select any samples that need to be included on the test batch.

NOTE: Quanting exemplars and evidence samples may be done on the same plate; however, evidence extracts should be aliquoted into the plate before the exemplar samples. This precaution helps to prevent potential cross-contamination of exemplar extracts into evidence extracts.

- 1.3 Select All Input Samples » Click Add Output Sample » (2) » 1:1\* » Click Select and Return » Click Ok » Click Create
- 1.3.1 \* "1:1" signifies the dilution of the sample. Samples run at a 1:1 are being run neat. If a sample is scheduled for a dilution, assign the appropriate dilution (e.g., 1:10) when creating the output sample.
- 1.4 Select All Output Samples » Click Load Plate
- 1.5 In the *Load Plate* view, select all samples on the left side of the screen. Click on the next available well in the *Plate Layout* tab located on the right side of the screen.
- 1.6 Fill in the plate name » Click *Save* » Click *Return to List*

NOTE**:** Do not use a period (.) in the plate name. Use an underscore for plate naming.

- 1.7 If you have created the output samples and loaded the plate, you must fill out the *Performed By* tab indicating you completed *Batch Setup Review.*
- 1.7.1 Select Batch Setup Review » Click Fill Perform By/Date
- 1.7.2 Assign the Run Name by choosing the plate from the dropdown. Do not assign Analysis Set.
- 1.7.3 Click Save » Click Return to List

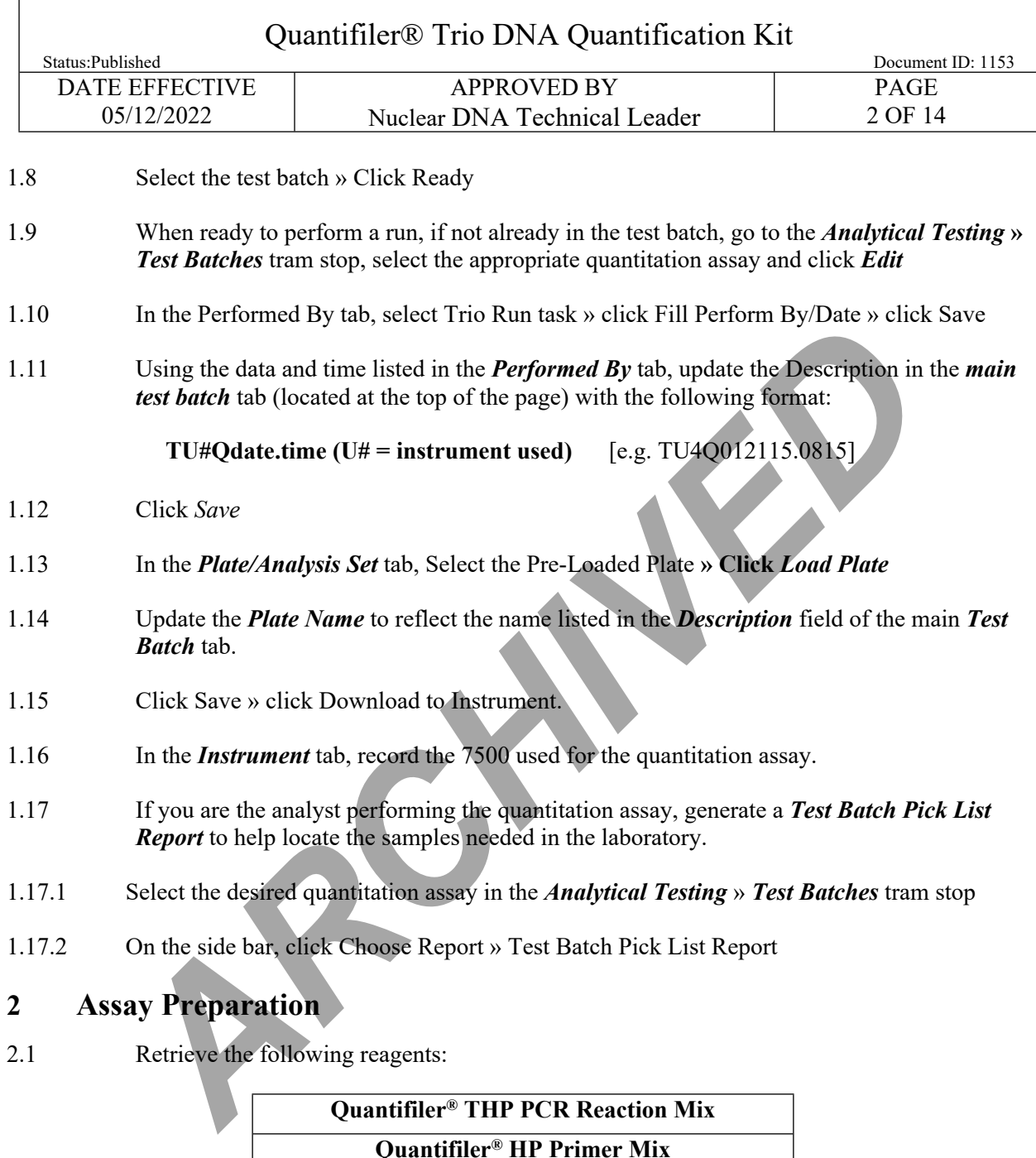

**Quantifiler® DNA Dilution Buffer**

**Quantifiler® THP DNA Standard (100ng/µL)**

- 2.2 Retrieve samples needed for quantitation from associated refrigerator and/or freezer.
- 2.3 Record lot numbers in LIMS **»** Click *Save*

 $\sqrt{ }$ 

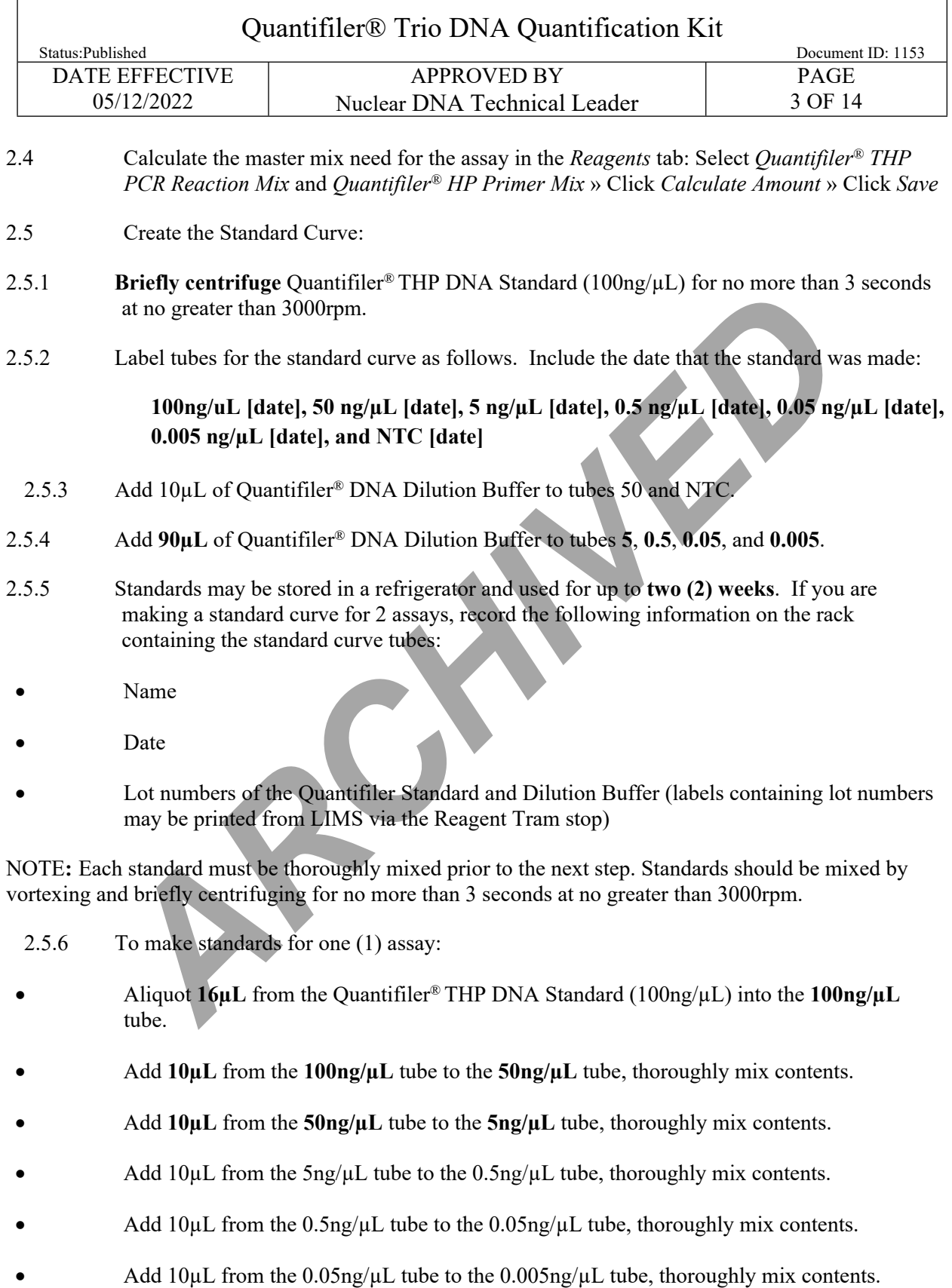

Controlled versions of Department of Forensic Biology Manuals only exist in the Forensic Biology Qualtrax

software. All printed versions are non-controlled copies. © NYC OFFICE OF CHIEF MEDICAL EXAMINER

 $\Gamma$ 

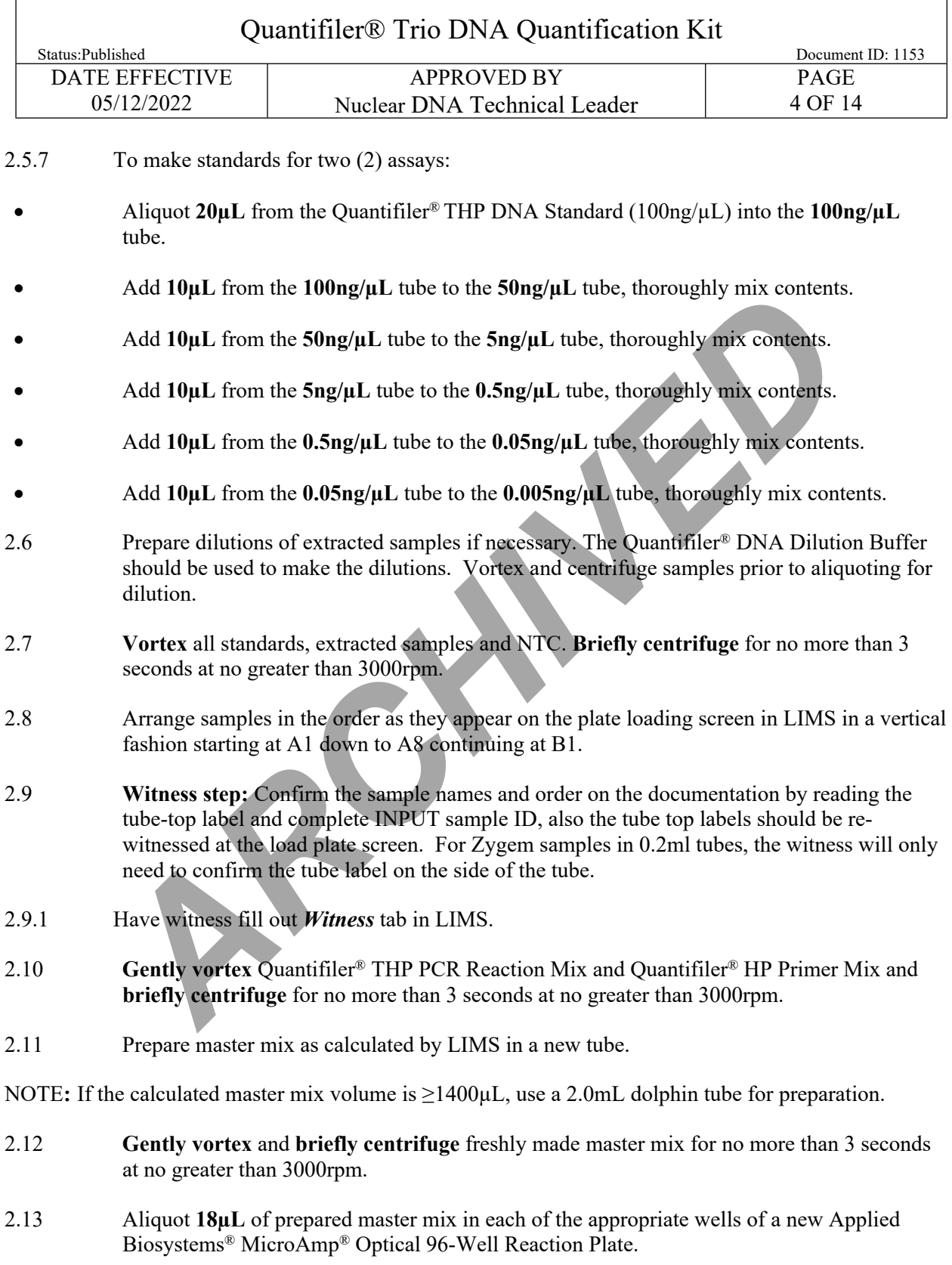

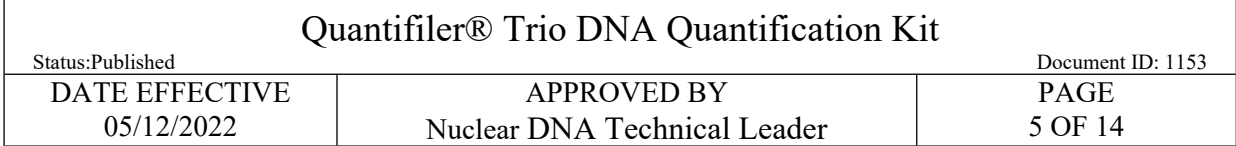

NOTE**:** For every 16 wells (i.e. 2 columns) **gently vortex** the master mix and **briefly centrifuge** for no more than 3 seconds at no greater than 3000rpm.

- 2.14 Aliquot 2µL of each sample, including standards, NTC and extracted samples to the assigned well.
- 2.15 **Seal** the reaction plate using either Optical Adhesive Film.

NOTE**:** When using the Optical Adhesive Film, use a straight edge or tube opener to eliminate bubbles which may otherwise interfere with detection.

<span id="page-4-0"></span>2.16 **Centrifuge** sealed reaction plate for 1 minute at 3000rpm

NOTE**:** Check plate prior to loading on to instrument. If bubbles are still seen in the wells, repeat step **[2.16](#page-4-0)** until they are no longer present.

# **3 Software Operations**

- 3.1 Turn on the Applied BioSystems® 7500 Real-Time PCR System. Allow time for instrument to warm up. Seal the reaction plate using either Optical Adhesive Film.<br>
Hen using the Optical Adhesive Film, use a straight edge or tube opener to eliminate<br>
otherwise interfere with detection.<br> **Centrifuge** sealed reaction plate for
- 3.2 Press the tray door to open and load plate on the instrument.

NOTE: Plate is correctly aligned when position A12 is in the top right corner of the tray.

- 3.3 Close the tray door by pushing the depressed imprint on the right side of the tray. Do not push from the center.
- 3.4 Double click icon HID Real-Time PCR Analysis Software
- 3.5 Click *Quantifiler® Trio icon* located in the upper left corner of the screen.
- 3.6 Inside the Experiment Menu on the left side of the screen, click *Setup* » *Experiment Properties***.**
- 3.7 Enter run name into the top most field labeled Experiment Name.
- 3.8 Click Setup » Plate Setup » Assign Targets and Samples.
- 3.9 To import samples, click *File* **»** *Import***.** Locate file in the LIMS file share folder. Click *Start Import*

NOTE**:** A warning will come up indicating you current plate set-up will be lost**.** Click *Yes*

3.10 Plate set-up imported successfully **»** click *OK*

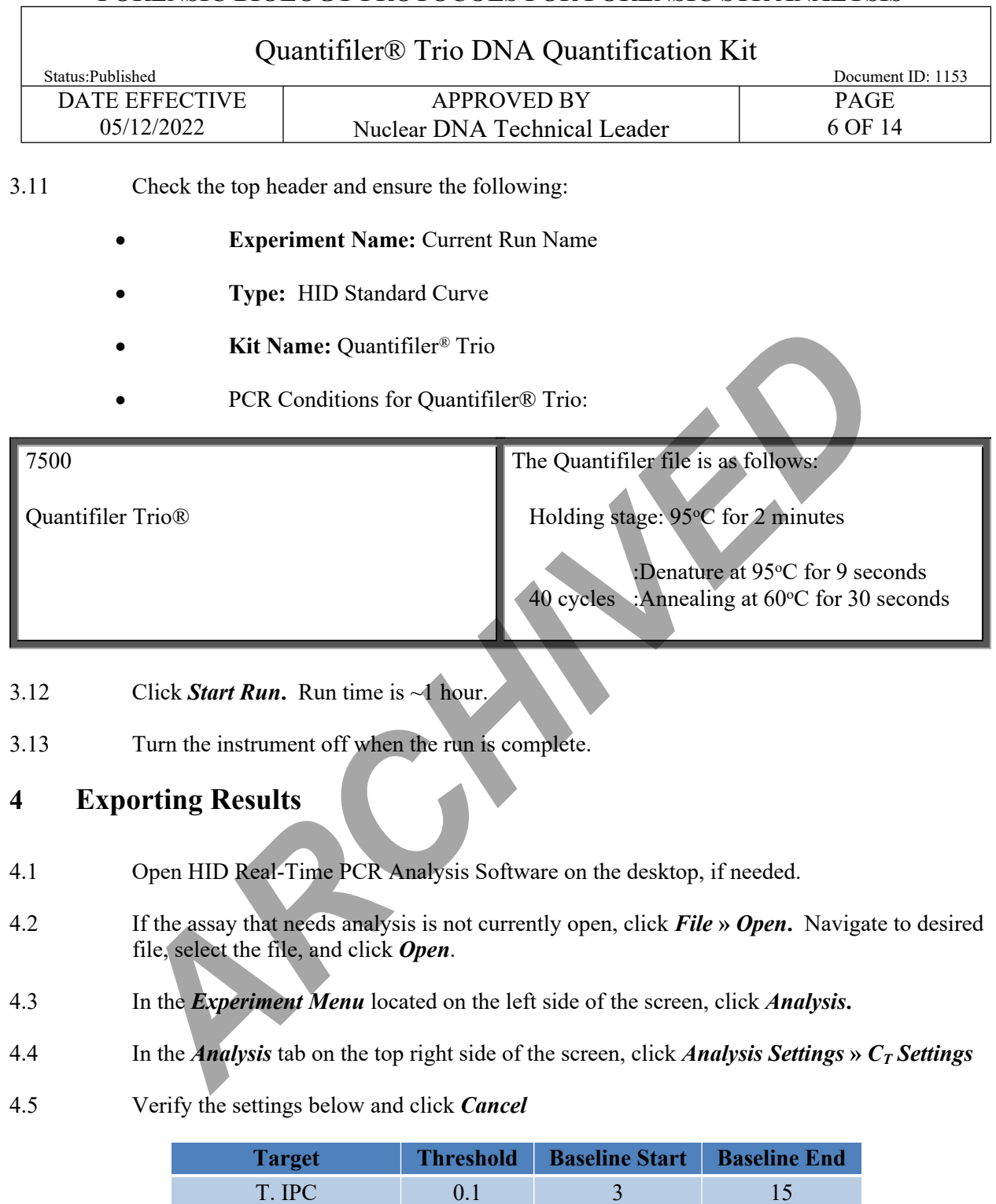

| T. IPC             |  |  |
|--------------------|--|--|
| T. Large Autosomal |  |  |
| T. Small Autosomal |  |  |
|                    |  |  |

<sup>4.6</sup> Click Analyze

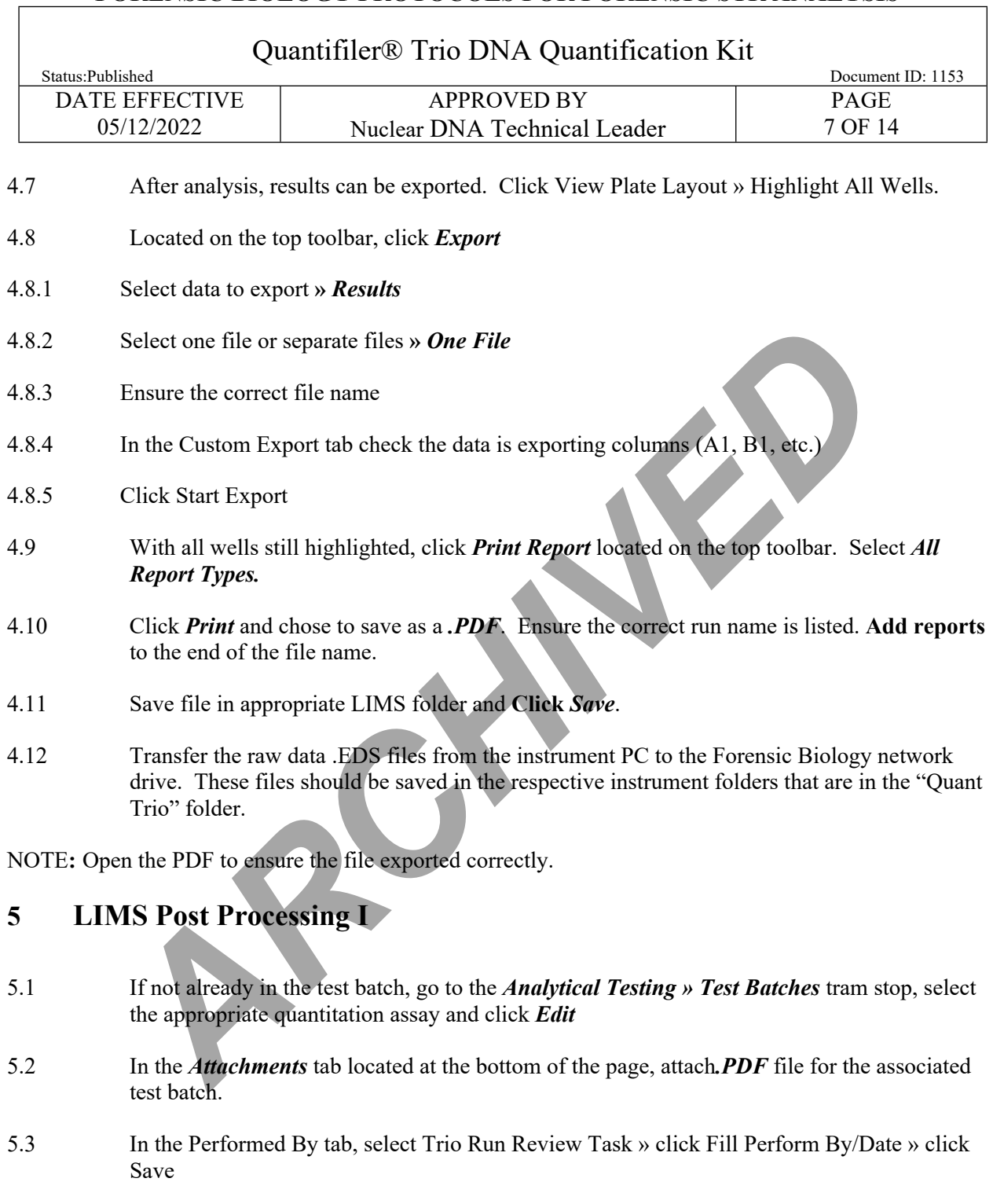

- 5.4 Check the remaining tabs to ensure all have been filled out properly.
- 5.5 In the Plate/Analysis Set tab, select the Trio Run » click Data Entry
- 5.6 In the *Data Entry* screen, click *Import Instrument Data***\*.** Locate file in the LIMS fileshare folder by clicking *Browse*; Once found click *OK*

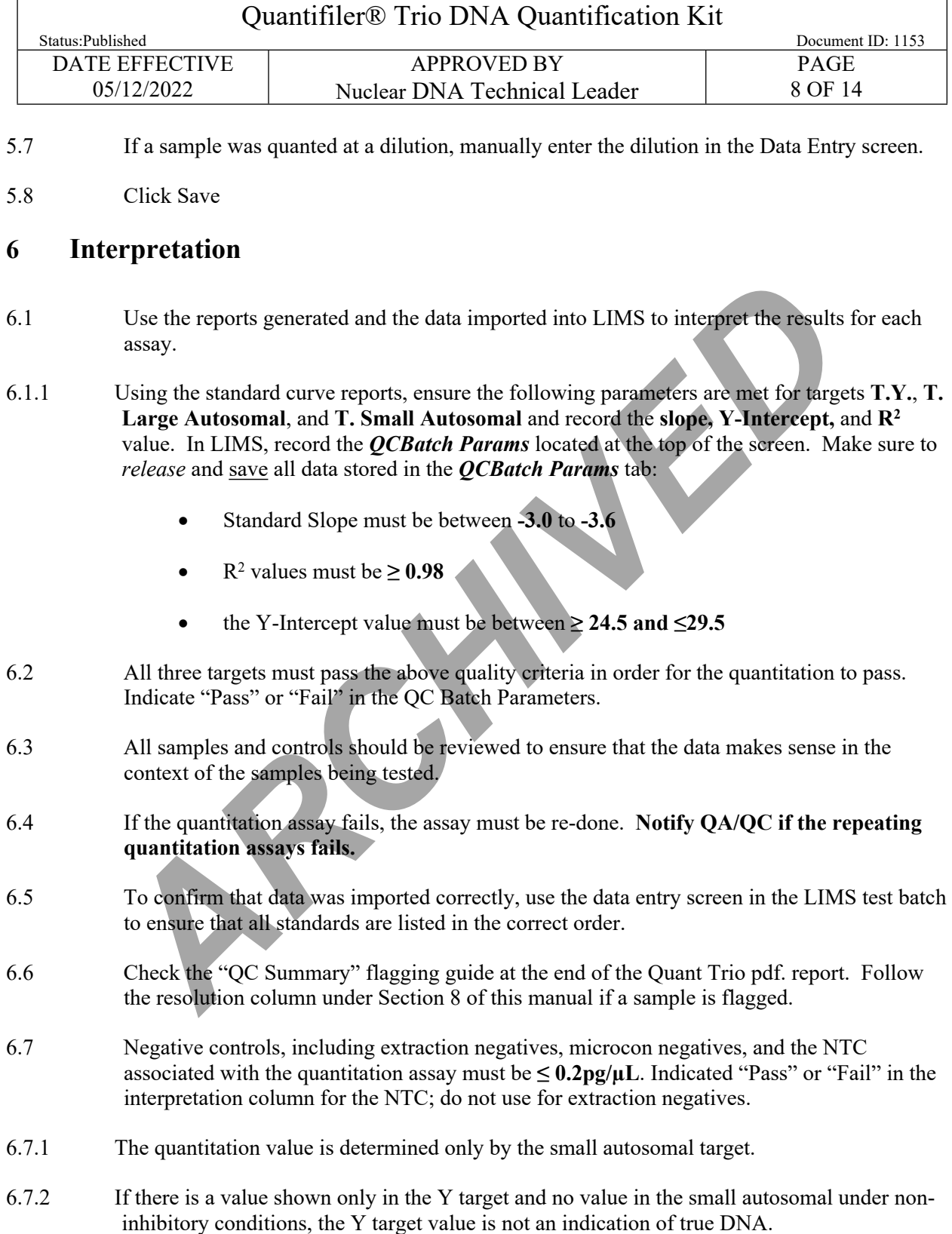

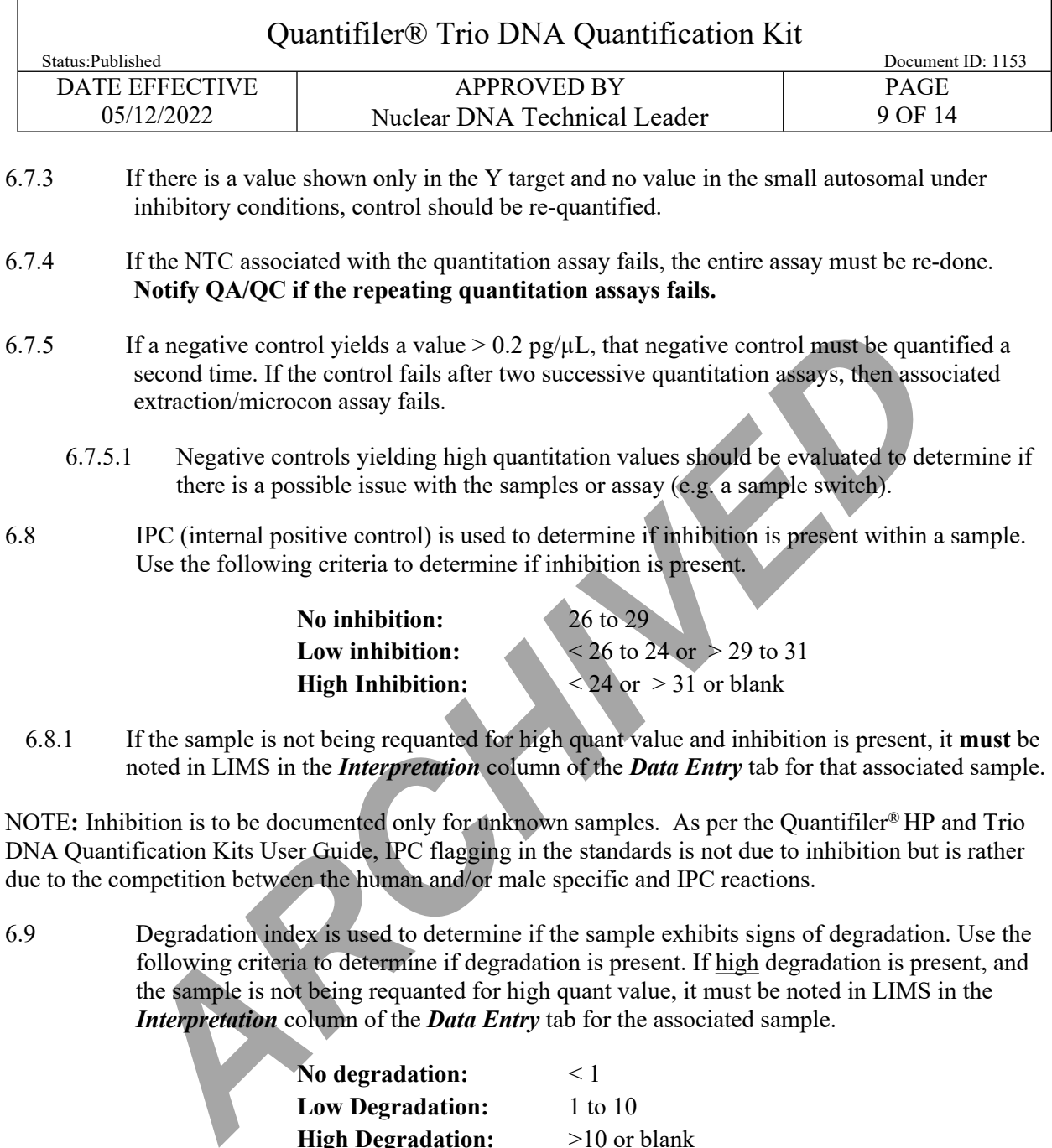

6.8.1 If the sample is not being requanted for high quant value and inhibition is present, it **must** be noted in LIMS in the *Interpretation* column of the *Data Entry* tab for that associated sample.

NOTE**:** Inhibition is to be documented only for unknown samples. As per the Quantifiler® HP and Trio DNA Quantification Kits User Guide, IPC flagging in the standards is not due to inhibition but is rather due to the competition between the human and/or male specific and IPC reactions.

6.9 Degradation index is used to determine if the sample exhibits signs of degradation. Use the following criteria to determine if degradation is present. If high degradation is present, and the sample is not being requanted for high quant value, it must be noted in LIMS in the *Interpretation* column of the *Data Entry* tab for the associated sample.

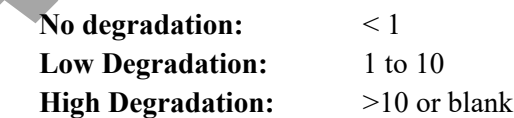

NOTE: A "blank" value in the degradation column does not always indicate high degradation. If a sample contains a "blank" degradation value under non-inhibitory conditions, this typically indicates a very low or negative quantitation result (for example, extraction negatives often produce a "blank" value in the degradation column).

- 6.10 After the quality for each sample is assessed, determine if further testing is necessary.
- 6.10.1 If a sample is being sent for microcon or re-quantitation it must be noted in LIMS in the *Interpretation* column of the **Data Entry** tab for the associated sample:

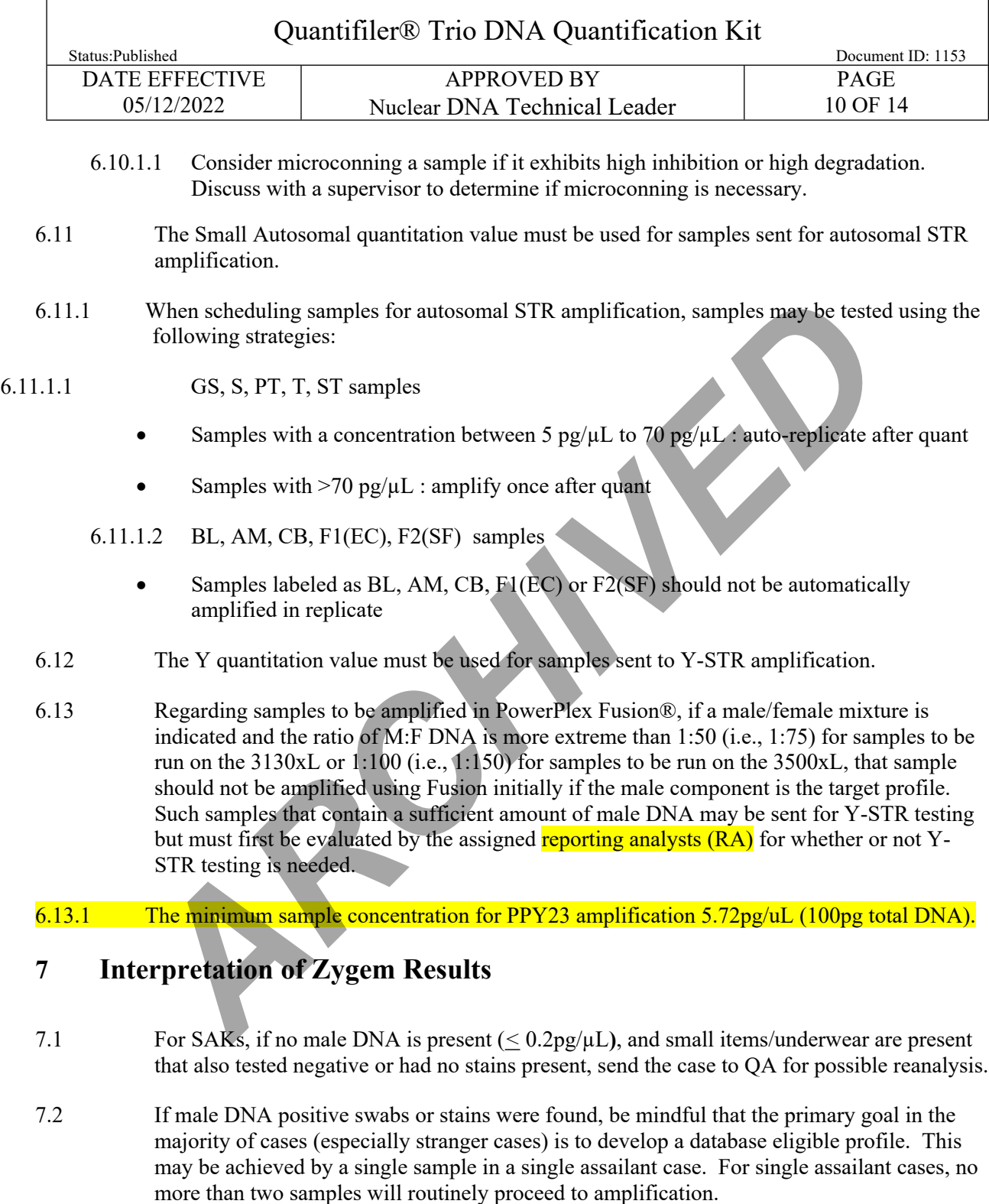

<span id="page-9-0"></span>7.3 **Cases with one male suspect and a female victim**: Following Zygem lysis, evaluate each case for male positive samples. The concentration of male DNA and male to female ratio can be used for triage as follows:

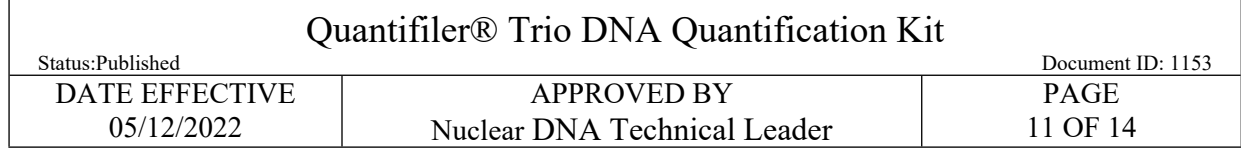

7.3.1 For a case with samples that have male quant values and/or male to female ratio as described below, referred to as high male criteria, schedule two samples from the case for recut to differential extraction from either of the below criteria.

- Male quant value  $\geq 11 \text{pg}/\mu L$  that is majority male (50% or more male)
- Samples with Male DNA  $\geq$  50pg/ $\mu$ L.
- 7.3.1.1 When selecting samples that meet high male criteria for differential extraction:
	- Choose at least one sample from an orifice swab or from underwear.
	- Choose two samples from different areas of the body, if possible.
	- If only one sample meets these criteria, and if the sample is from orifice swab or an underwear, send one sample.
	- It is recommended to cut a larger piece of the swab or stain for differential extraction if the male quant is below  $50pg/hL$
	- If no orifice or underwear samples meet these criteria see 7.3.2
- <span id="page-10-0"></span>7.3.2 If a case does not have samples that meet high male criteria schedule all male positive samples from the case for recut for differential extraction.
	- It is recommended to cut a larger piece of the swab or stain for differential extraction if the male quant is below  $50pg/\mu L$ .
- 7.4 **Cases with multiple male suspects and/or consensual partner(s), and a female victim**: Following Zygem lysis, evaluate each case for male positive samples. The concentration of male DNA and male to female ratio can be used for triage as follows: • Samples with Mate *DNA* ≥ 30pg/μL.<br>
Then selecting samples that meet high male criteria for differential extraction<br>
• Choose at least one sample from an orifice swab of from undervear.<br>
• Choose two samples from diffe
- 7.4.1 Schedule all male positive samples for recut for differential extraction.
	- It is recommended to cut a larger piece of the swab or stain for differential extraction if the male quant is below 50pg/µL .
- 7.5 **For all sexual assault cases with male suspect(s) and a female victim:** Following differential extraction and/or EZ1 extraction. evaluate the concentration of male DNA and male to female ratio for each sample for each case.
	- 7.5.1 Select the samples with the best (least extreme) male to female ratio to send to amplification, following the guidance in **[6.13](#page-9-0)**.
		- 7.5.1.1 If possible, select one sample from an orifice swab or from underwear and select samples that are from a different area of the body.

# POST ZYGEM ANAYLSIS FLOW CHART

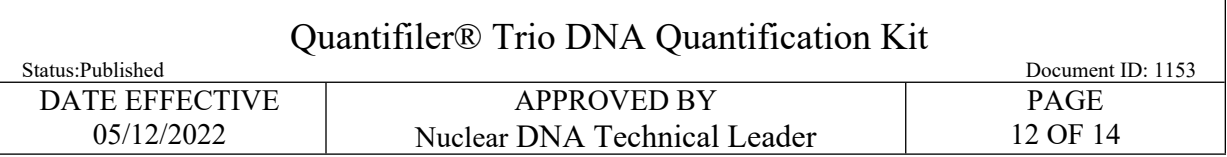

#### Zygem SAK triage

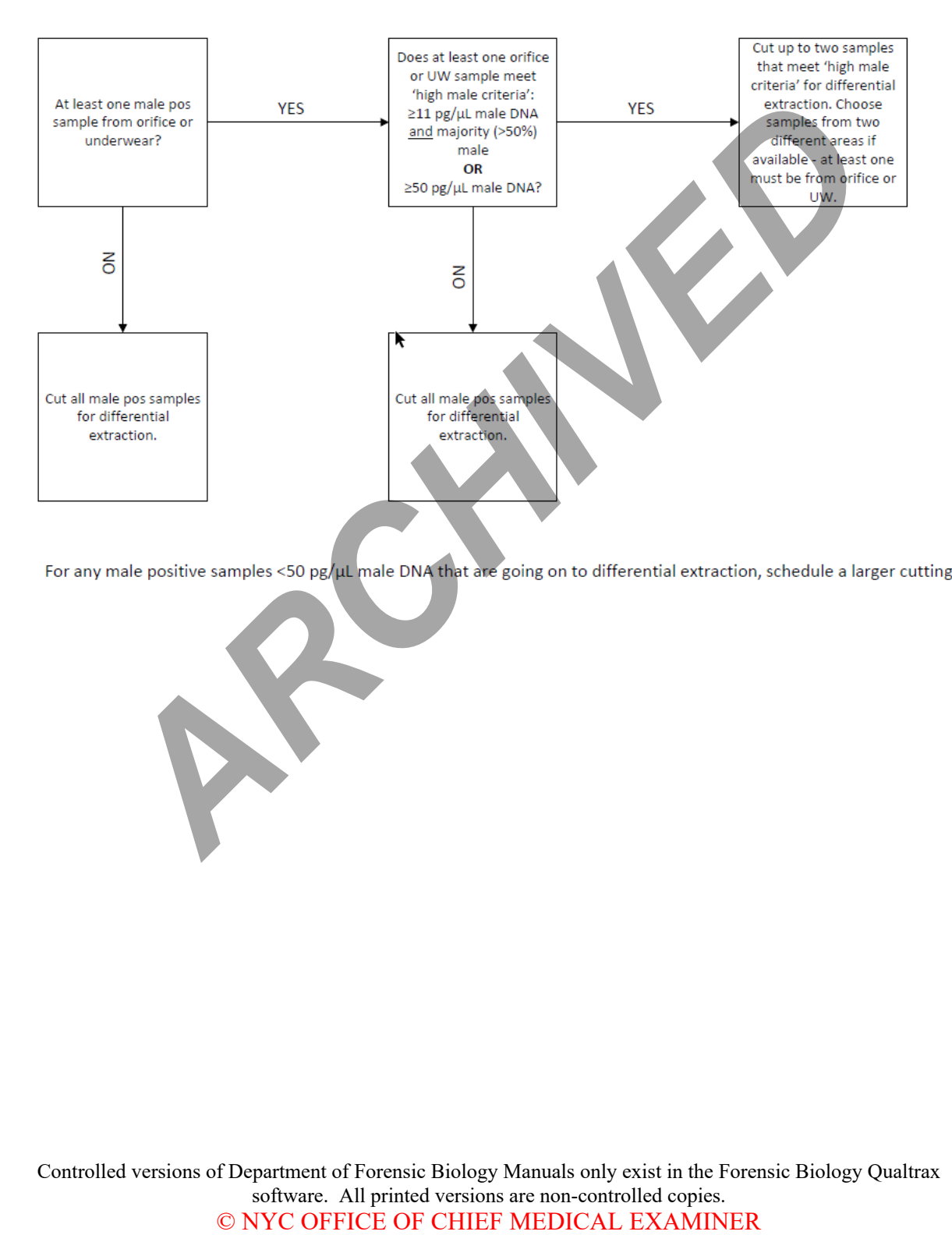

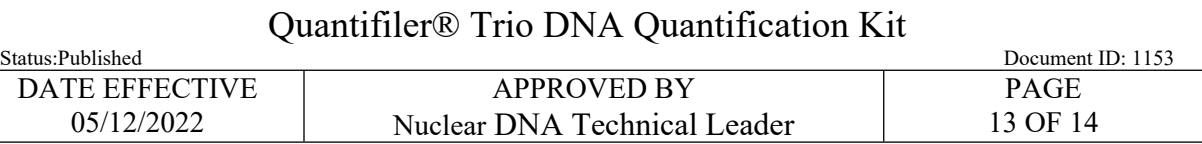

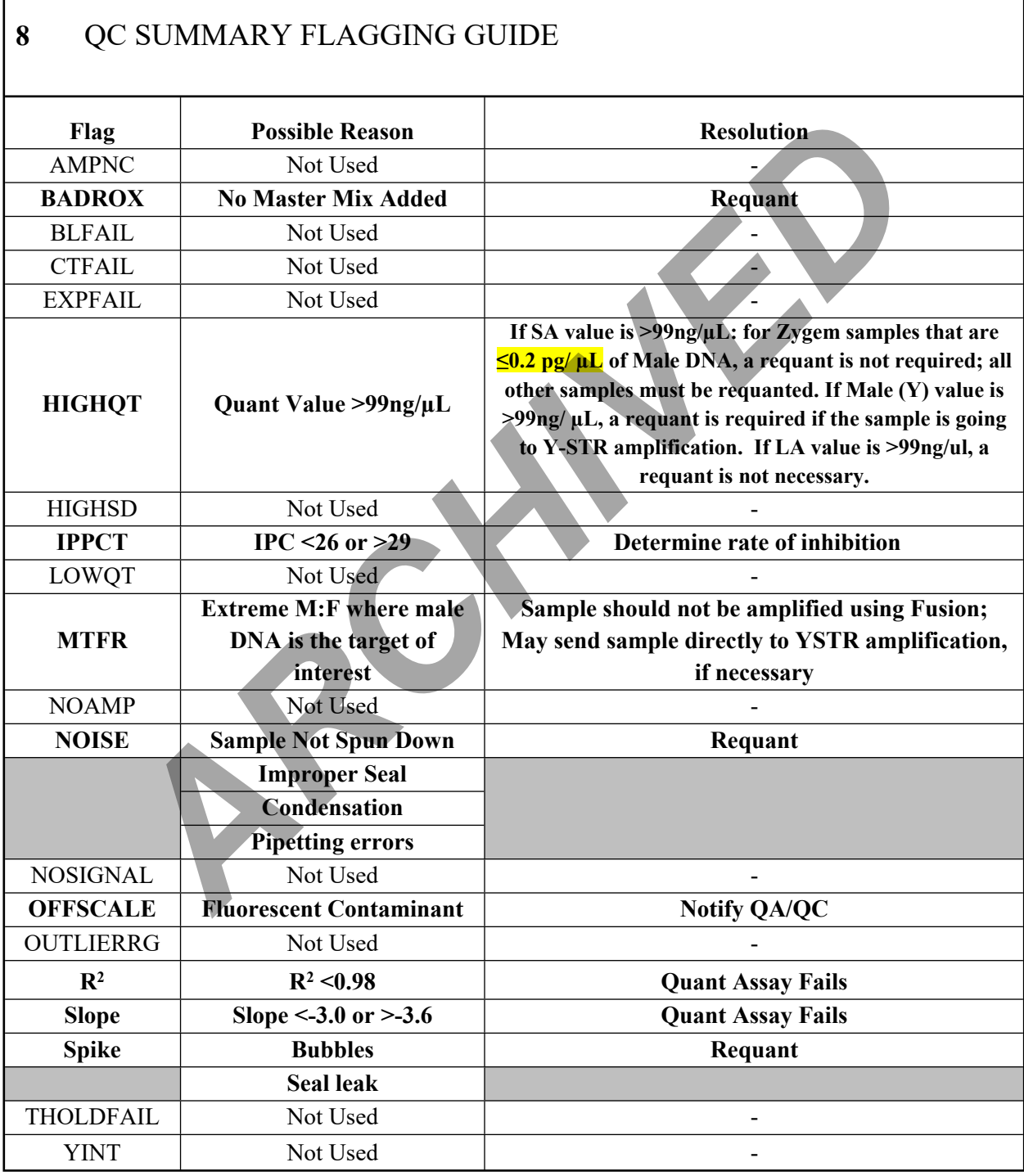

Notify QA/QC immediately if any of the flags that are not used give a value other "0".

Controlled versions of Department of Forensic Biology Manuals only exist in the Forensic Biology Qualtrax software. All printed versions are non-controlled copies.

© NYC OFFICE OF CHIEF MEDICAL EXAMINER

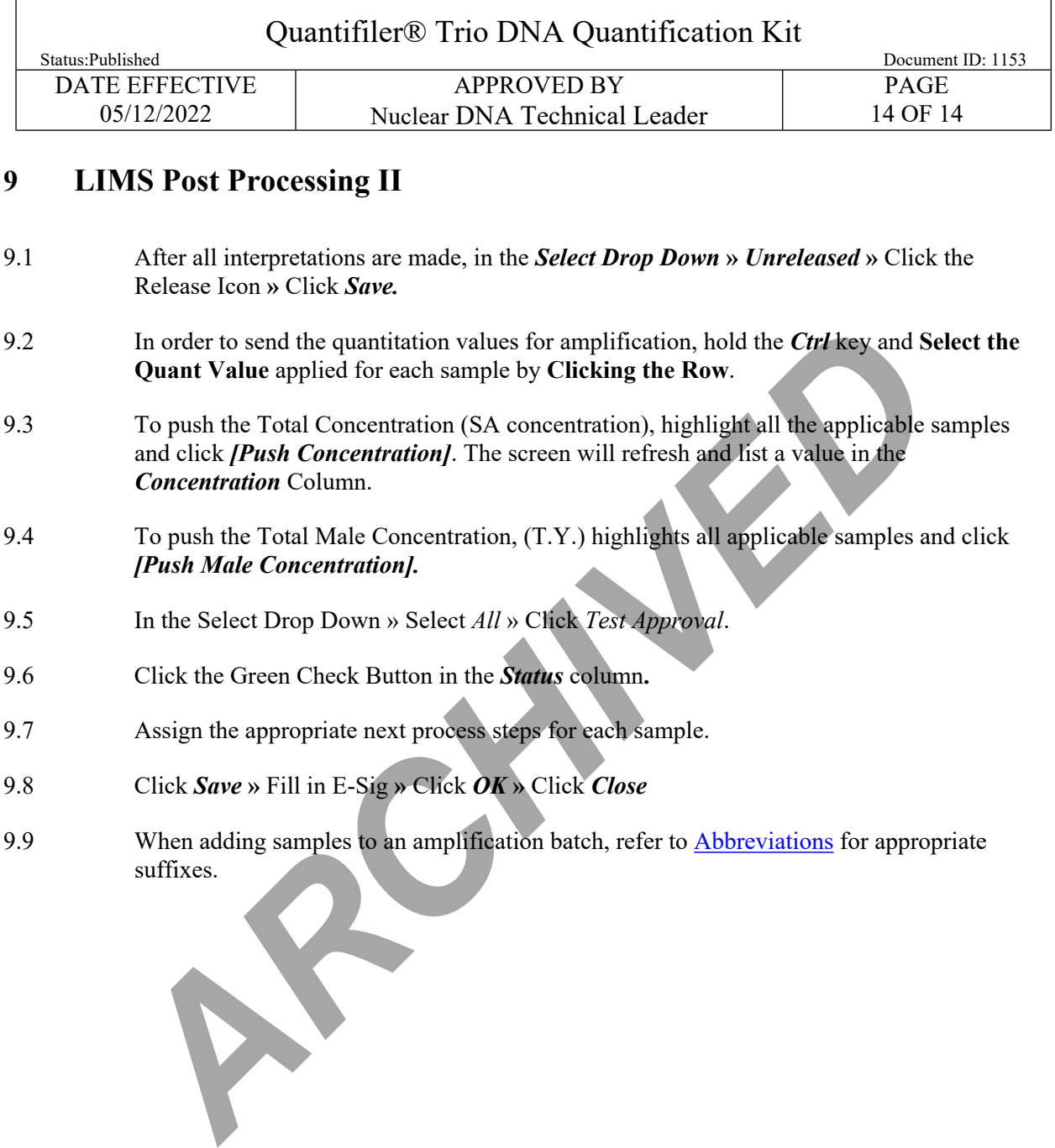

- 9.4 To push the Total Male Concentration, (T.Y.) highlights all applicable samples and click *[Push Male Concentration].*
- 9.5 In the Select Drop Down » Select *All* » Click *Test Approval*.
- 9.6 Click the Green Check Button in the *Status* column**.**
- 9.7 Assign the appropriate next process steps for each sample.
- 9.8 Click *Save* **»** Fill in E-Sig **»** Click *OK* **»** Click *Close*
- 9.9 When adding samples to an amplification batch, refer to **Abbreviations** for appropriate suffixes.